# **WebEx** Reference Guide

## **FOR EXECUTIVE ADMINISTRATORS**

## **Scheduling an Audio Only Meeting**

- 1. Open Outlook calendar to schedule meeting.
- 2. Using the list of conference numbers provided by IT, enter the WebEx phone number in the **Location** field. Make sure to separate the WebEx phone number and access code with 3 commas and add a # at the end. Remove all spaces.

#### *Example* **1-240-454-0887,,,646989651#**

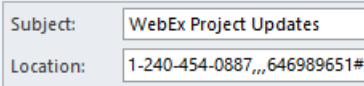

## **Attending a Meeting from Your Office**

#### DIAL-IN

- 1. Locate meeting phone number and access code.
- 2. Dial the number then enter the access code followed by **#**.

Meeting number (access code): 646 989 651<br>Meeting password: Cu8cGiCs Join by phone +1-240-454-0887 US Toll Can't join the meeting? If you are a host, go here to view host information

Join WebEx meeting

3. **Attendee:** Press **#** key to skip and join as an attendee.

**Host**: Enter your host PIN followed by **#** to start the meeting as the host.

## USING THE JOIN WEBEX MEETING LINK

- 1. Open the meeting invite.
- 2. Click **Join WebEx Meeting**.
- 3. Enter your name and email then press **Join**.

4. From the **Audio and Video Connection** 

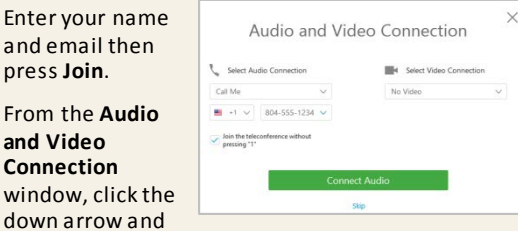

select **Call Me** (recommended).

- 5. Select a number previously populated (WebEx will save recent numbers you add) or enter a new phone number.
- 6. Click **Connect Audio**.

## **Attending a Meeting on a Mobile Phone**

**Hint: Installing the** *Cisco WebEx Meetings* **app makes joining meetings from your phone much easier** *(See instructions below.)*

#### NUMBER IN THE LOCATION FIELD

- 1. Open the meeting invite.
- 2. Tap on the phone number and then tap on the **Dial** button that pops up.

← Feb 26 Event Details

 $Feb 27$ 

Alert

Notes

Edit

**WebEx Project Updates** 1-240-454-0887...646989651#

*Note: You will be connected to your meeting and enter the conference room.*

3. **Attendee**: Press **#** to skip and join as an attendee.

**Host**: Enter your host PIN followed by **#** to start the meeting as the host.

#### NO NUMBER IN LOCATION FIELD

**Join with WebEx button or Meeting Link**  *(requires WebEx mobile app)*

*Note: Go to your respective app store and download and install the Cisco WebEx Meetings app.*

- 1. Open the meeting invite.
- 2. Locate **Join WebEx Meeting** then tap the link; if you do NOT see the link tap **Show all Notes**.
- 3. Tap **Open** when prompted to launch the WebEx app.
- 4. Enter your name and email address and tap OK.
- 5. Once connected select **Call Me** and WebEx will call you at the number specified.

### DIAL INTO MEETING

- 1. Open the meeting invite.
- 2. Swipe down in the meeting invite to locate and tap on **Show All Notes**.
- 3. Locate **Join WebEx meeting** and copy or write down the meeting number (this is your access code).
- 4. Locate **Join by phone** and tap the phone number listed.
- 5. Enter the **access code** followed by **#**.
- 6. **Attendee:** Press **#** to skip and join as an attendee.

**Host**: Enter your host PIN followed by **#** to start the meeting as the host.

#### $\prime$  WebEx Notes

Join WebEx meeting<https:// bonsecourshealth/i.php? MTID=m06e9a1c472addf1ae4e4d51d Meeting number (access code): 646 Meeting password: Cu8cGiCs

Join by phone  $-454 - 08871$  US Toll Global call-in numbers<https://<br>bonsecourshealth.webex.com/ bonsecourshealth/globalcallin.php? serviceType=MC&ED=630957442&tol  $F$ ree $=0$ 

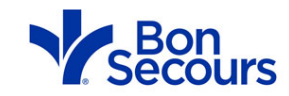

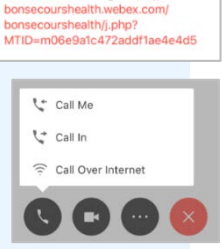

**Event Details** 

Join WebEx meeting<https://

15 minutes hefore